## **9.3 ขออนุมัติสั่งปล่อยวัตถุดิบกรณีค้ำประกัน (แบบมี MML)**

## **โครงสร้างการคีย์ข้อมูล**

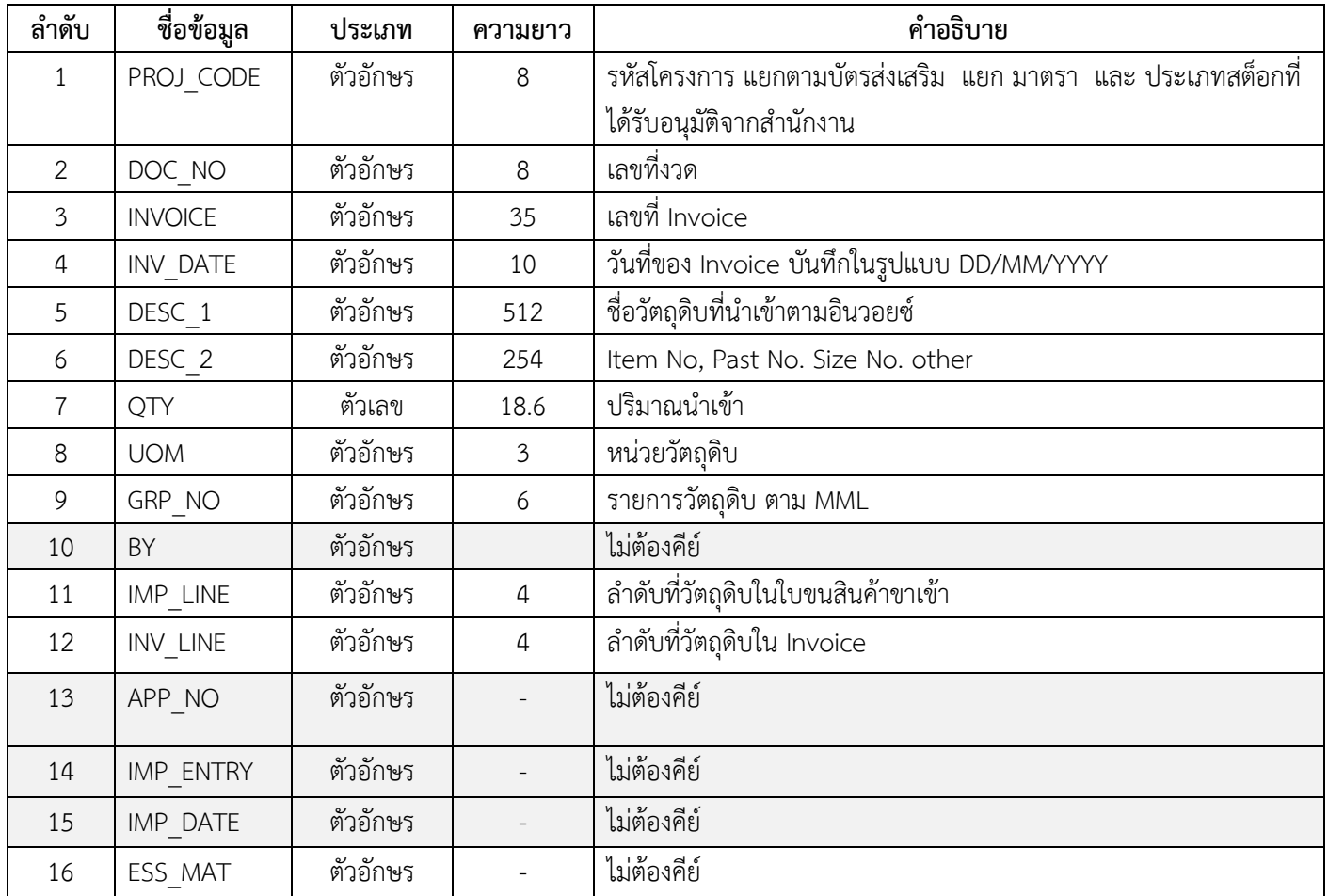

 **ตัวอย่างการคีย์สั่งปล่อยวัตถุดิบค้ำประกัน แบบมี MML** (ตั้งชื่อแฟ้มข้อมูลเป็น BIRTIMP2.XlSX) นามสกุลเป็น Execl Workbook

| PROJ CODE | DOC NO | INVOICE                            | INV DATE | DESC : | DESC 2 | <b>OTY</b> | <b>UOM</b> | GRP NO | BY IMP LINE | $INV$ $LINE$ $APP$ $NO$ | IMP ENTRY | IMP DATE | Ess Mat |
|-----------|--------|------------------------------------|----------|--------|--------|------------|------------|--------|-------------|-------------------------|-----------|----------|---------|
| 12345611  | 00004  | MIT 3/2022   15/01/2023   RESISTOR |          |        |        | 100        | SET        | 000002 |             |                         |           |          |         |
| 12345611  | 00004  | MIT 3/2022   15/01/2023   IC       |          |        |        | 200        | <b>SET</b> | 000004 |             |                         |           |          |         |

**เงื่อนไข :** 

- **1.** บริษัทสามารถสั่งปล่อยแบบใช้ธนาคารค้ำประกันได้หลังจากวันตอบรับมติ จากสำนักงานBOI ท่านั้น
- **2.** บริษัทต้องแนบหนังสืออนุญาตให้ใช้ธนาคารค้ำประกัน จาก สำนักงาน BOI ทุกครั้ง
- **3.** อินวอยซ์ 1 ฉบับ ต่อ 1 งวดที่
- **4.** ลำดับที่ในอินวอยซ์ขาเข้าซ้ำได้
- 5. ลำดับที่ในใบขนขาเข้า ห้ามซ้ำ
- 6. สำนักงาน BOI อนุญาตให้ใช้ธนาคารค้ำประกันได้คราวละ 1 ปี

## **การใช้งานระบบ**

**เมนูส่งข้อมูล**

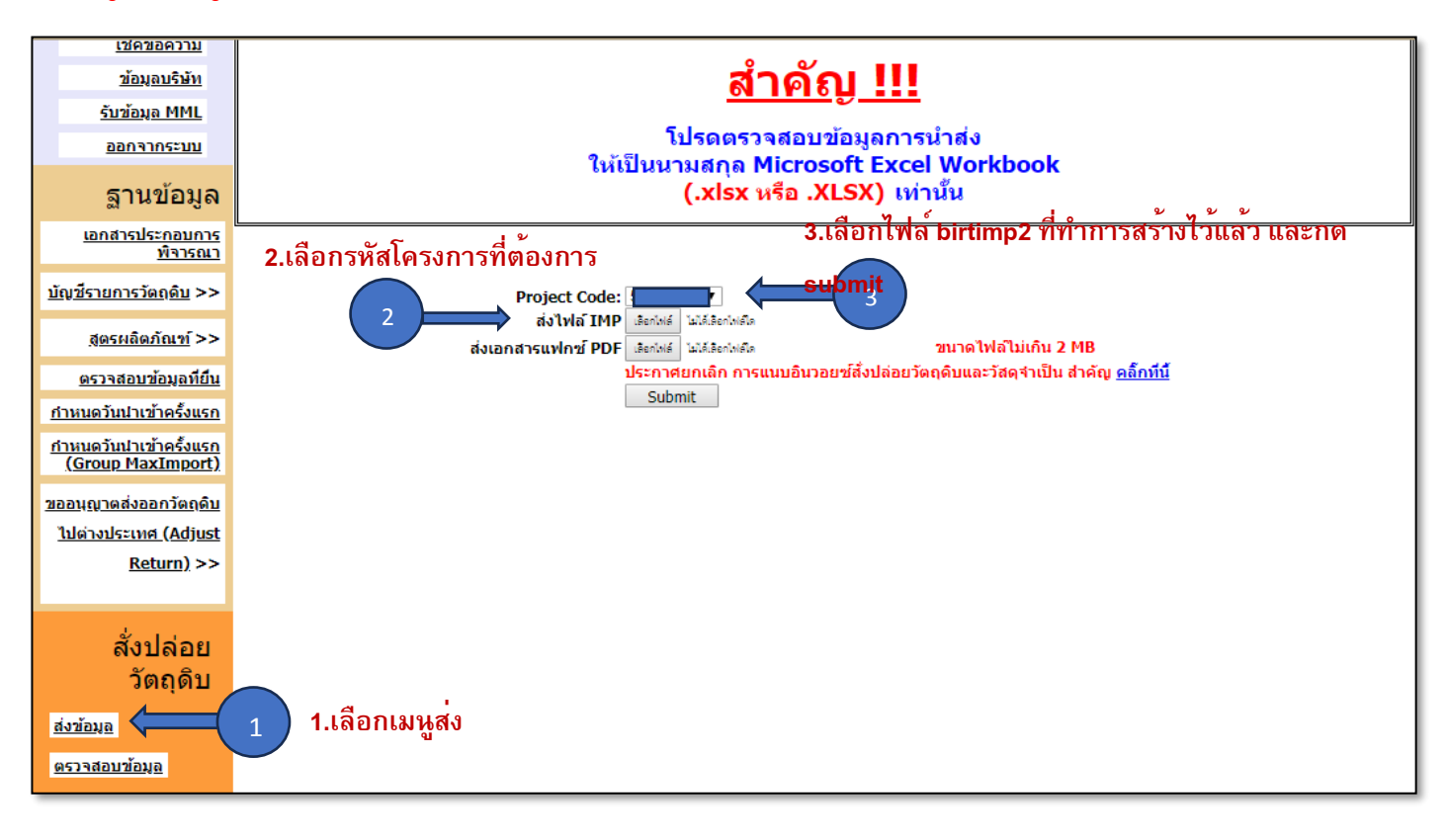

หรือสามารถเข้าดูคู่มือการใช้งานระบบ IC ONLINE ได้ตาม link (ตั้งแต่หน้าที่ 29-40)

[https://eservice.ic.or.th/iconline/Resources/Documents/](https://eservice.ic.or.th/iconline/Resources/Documents/คู่มือการใช้งานระบบ%20IC%20Online%20System.pdf)คู่มือการใช้งานระบบ%20IC%20Online%20System.pdf